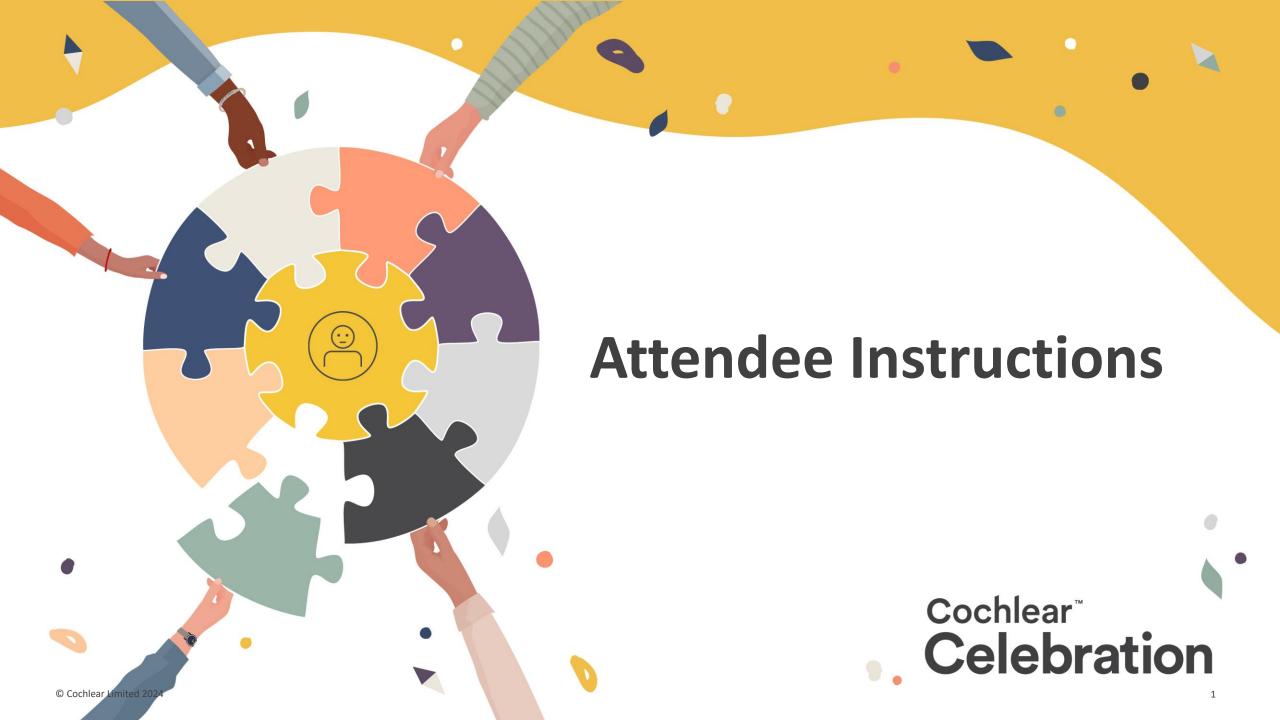

### **Logging in and viewing sessions – Visit auditorium for start times**

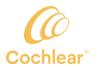

- Click "Login" button in the top right corner. Login using the email that you used to register for the event
- Click on the door of the building to enter
- Once in the lobby, click on "Auditorium" in the yellow menu bar
- Click on "Click Here for Sessions" for the list and schedule for sessions
- Click on "Join" for the session you want to join
- A Zoom screen will appear. If prompted, enter your name and email (these will remain private). Sessions can be viewed via browser or the Zoom app.
- When you are in the Zoom session, you can adjust your captioning by clicking on the "CC" button in the bottom center of the screen
- Note that sessions are not interactive, and attendee questions or comments will not be enabled
- For technical assistance click "Tech Support" in the yellow menu bar to chat with an expert
- Once the session ends, the recording can be found in the session list for 30-days post-event. You can enable captioning while watching the recording as well, Click the "CC" button and select your preferred language

# Exhibit Hall and Booths – Open May 3<sup>rd</sup>, 4:30pm – 6:30pm MDT

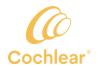

- To visit a booth during the Expo time, click on "Exhibit Hall"
- Click on the booth you would like to visit
- Once in the booth, review the Description, Documents, and Videos
- You can click on any document to add it to your "Swag bag"
- To enter the Chat to ask question, click the "Chat" button in the middle of the screen. Type in comments/questions and a Cochlear employee will respond to you. Cochlear employees with show "Cochlear" after their name
- You can visit multiple booths during this time by clicking on the Exhibit Hall in the yellow menu bar and clicking on another booth
- You can also visit the Social Hour during this time to connect with other recipients

# Social Hour Roundtables – Open May 3<sup>rd</sup>, 4:30pm – 6:30pm MDT

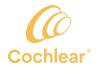

- Click on "Social Hour" in the yellow menu bar
- Find the Roundtable that fits your status (adult recipient, pediatric recipient or general)
- If there is a seat left in the table, click on a chair and a screen will open where you can enable your video and audio to talk to other recipients
- You can also raise your hand, mute your microphone and use emojis
- A Cochlear employee will be available in each roundtable
- For specific product questions, please visit the booths in the Exhibit Hall
- Use this time to stories, contact information, and experiences with other recipients

### **Leaderboard – Open throughout the event**

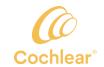

- Gain points for taking actions throughout the event
- Click on "Leaderboard" to see how you can earn points and view who is in the lead
- Earn points by viewing sessions, visiting booths, adding documents to your swag bag, etc.
- All point tracking is done automatically
- Friendly competition with other recipients
- Win a Cochlear Tumbler or Celebration t-shirt
- Climb the leaderboard and have fun!

### Photobooth – Open throughout the event

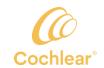

- Click on "Photo Booth" in the yellow menu bar
- Click on "Capture" to use your camera to take a picture or Click on "Upload" to add a family-friendly image
- Customize your photo by applying frames and stickers
- Visit the photobooth often and click to "like" your favorite photos
- You can win bragging rights and a Cochlear Tumbler or Celebration t-shirt
- Have fun!

#### Swag Bag - Open throughout the event

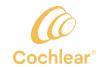

- Click on "Swag Bag" in the yellow menu bar
- Select all items you would like to send to yourself
- Click "Send email" and those documents will be sent to your email

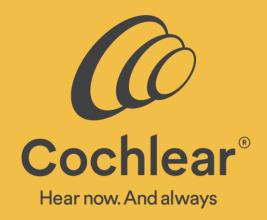

www.cochlear.com